# 札幌生活応援プレミアム商品券

## 参加店舗説明会

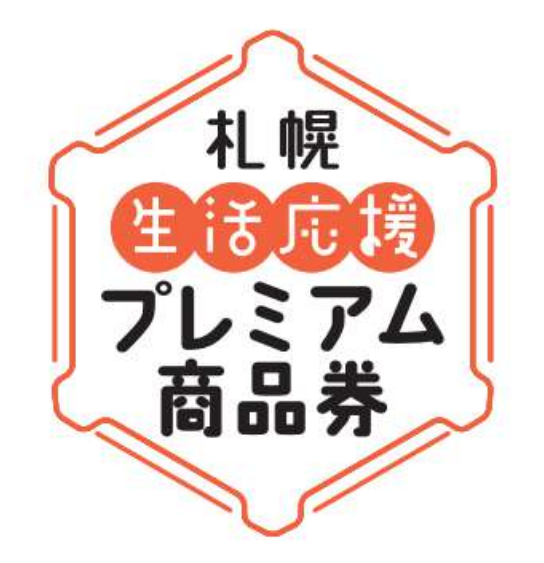

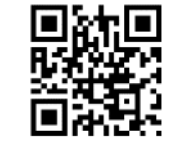

ホームページ

## 札幌プレミアム商品券実行委員会事務局

お問合せ先 参加店舗専用コールセンター TEL 011―795-0485 受付時間 平日 9時~18時(2025年1月31日まで) ※8/31までは毎日対応

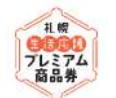

### 札幌市では市民の皆さんの生活支援と地域経済の活性化を目的とし、札幌生活応援プレミアム商品券を 発行します。

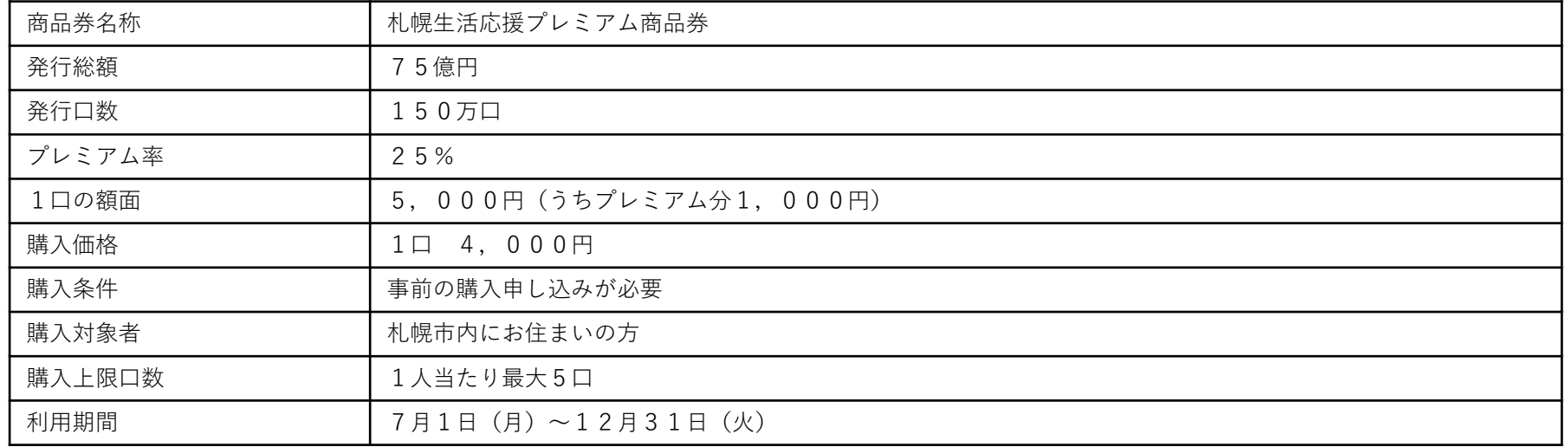

## 商品券の申込みから購入までの流れ

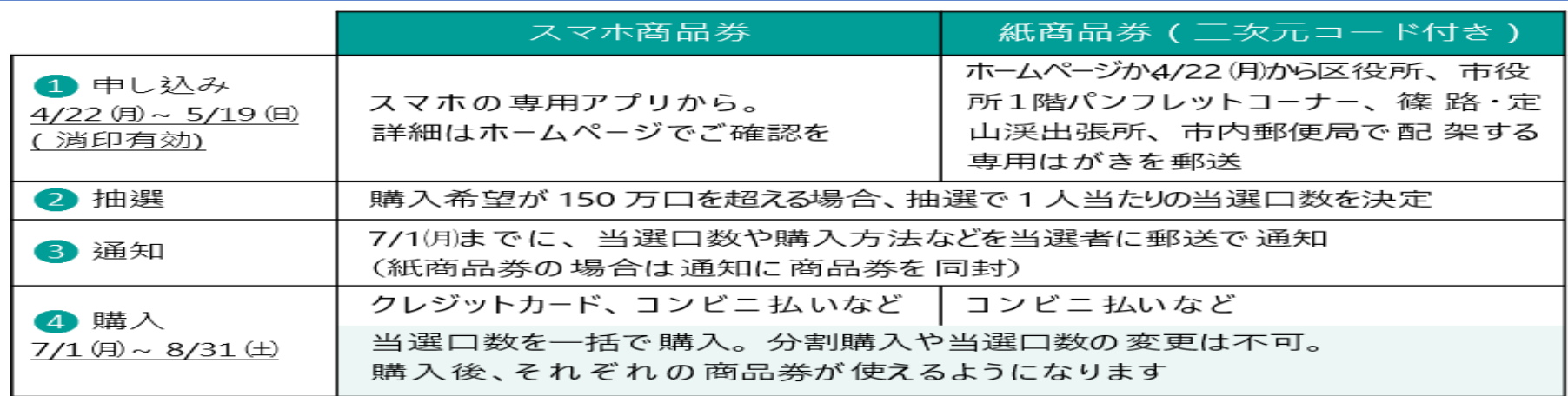

## 紙商品券(二次元コード付き商品券)

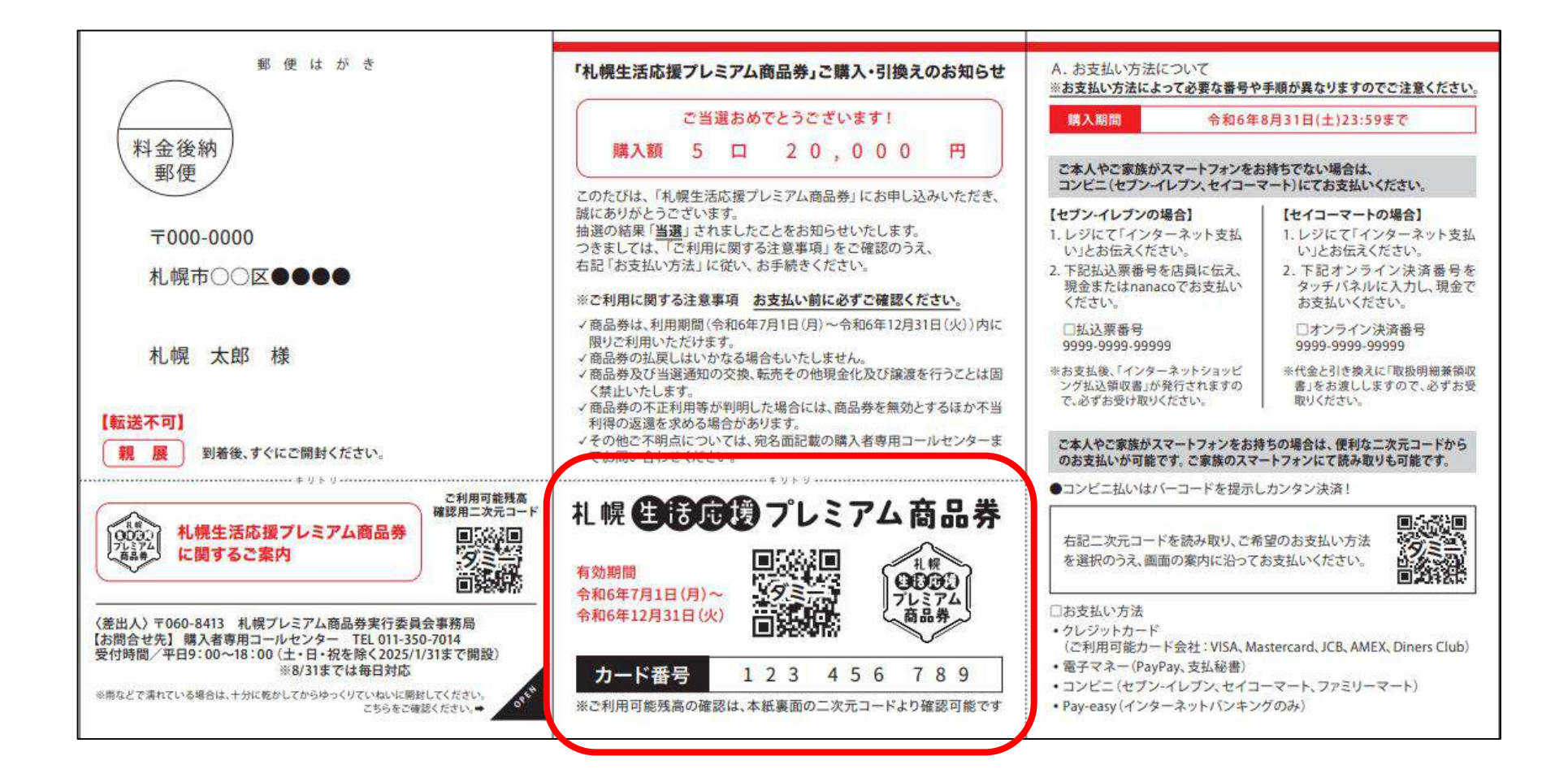

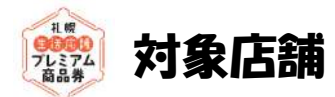

札幌市内に立地する店舗のうち以下のいずれかに該当するとともに、小売業、宿泊業、飲食サービス業、 生活関連サービス業など、一般消費者が利用可能な商品又はサービスを提供している店舗

■北海道内に本社・本店を有する法人が営む店舗 ■北海道内に居住する個人事業主が営む店舗 ■本事業に参画する市内商店街に加盟している店舗 ■本事業において商品券の購入先となっている店舗 (セブン-イレブン・セイコーマート・ファミリーマート) ※ただし、以下に該当する店舗等を除く。 ・風俗営業等の規制及び業務の適正化等に関する法律第2条第5項に定める営業、 公序良俗に反する営業を行う店舗 ・金券・チケット類の売買を主たる業とする店舗 ·政治活動・宗教活動を主たる目的とする事業所 ・反社会的勢力が営む店舗、競馬場・競輪場等及び麻雀、パチンコ等を行う遊技場 ・その他実行委員会が不適切と認める店舗

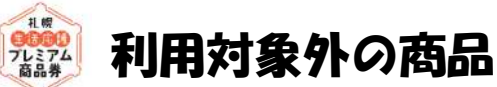

- ■国・地方公共団体への支払い (札幌市指定ゴミ袋・大型ごみ シール含む)
- ■金券類・切手・郵便はがき・フリペイドカードなど換金性の高いものや電子マネーへのチャージに係 る支払い
- ■保険料・定期券・宝くじ・たばこ・ギャンフル・コンビニエンスストア等による収納代行・宅配業者 による代金引換・地代・家賃・不動産・金融商品等に係る支払い

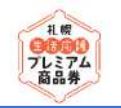

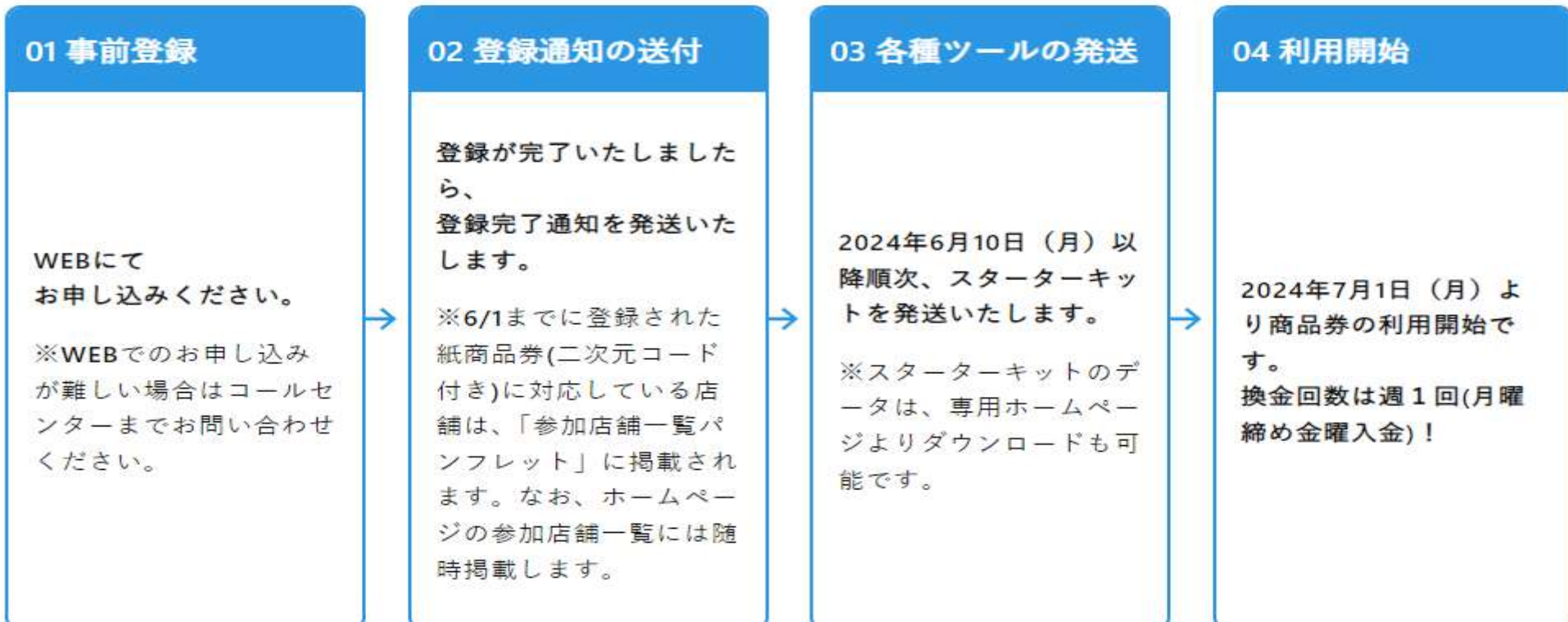

#### 参加店舗登録申し込みについて

登録申込期間

 $2024.3.25_{(A)} \sim 11.22_{(A)}$ ※WEBの場合23:59まで ※郵送の場合当日消印有効

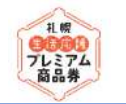

## 参加店舗事前登録・利用・換金の流れ

今回 参加店舗形態については、①スマホ版②紙商品版の2パターンとなります。

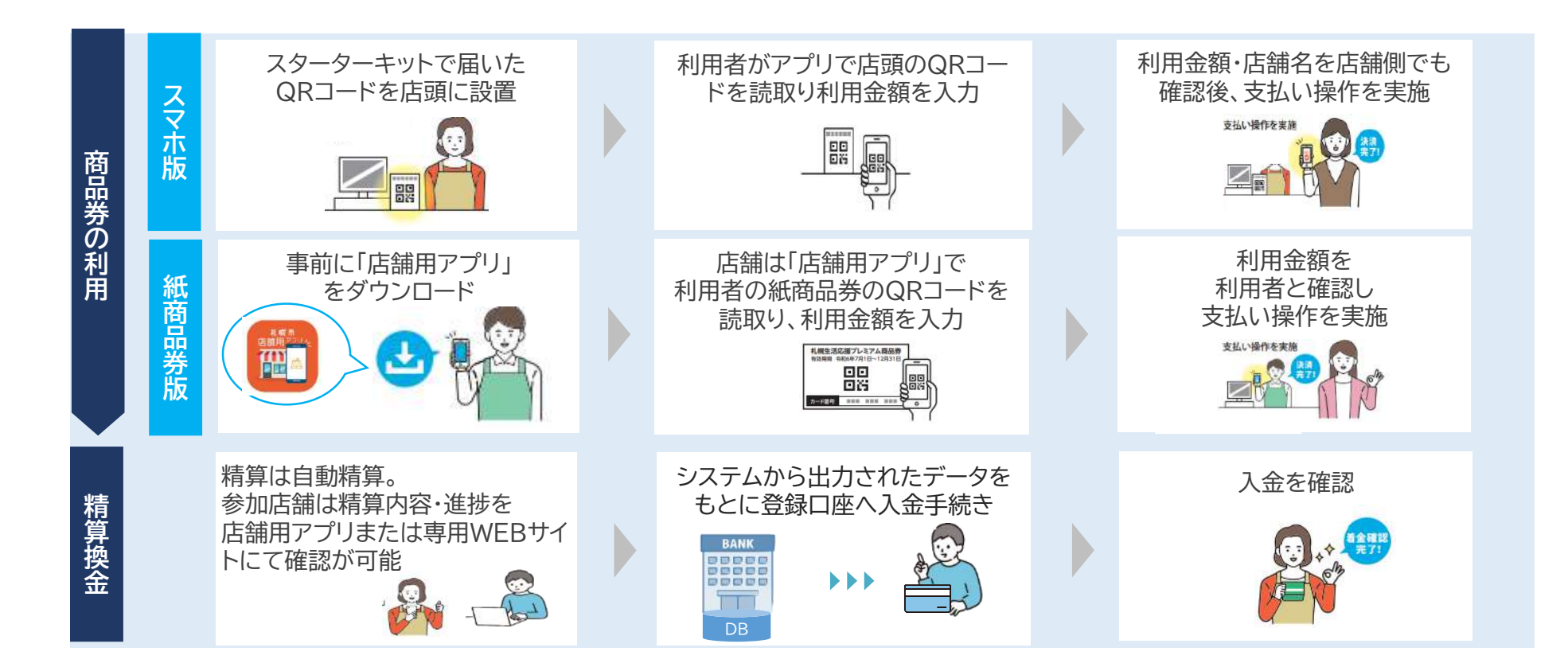

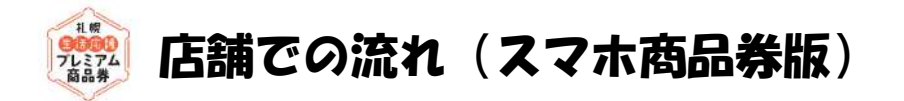

- ・お客さまから「札幌プレミアム商品券(スマホ版)」での支払い希望を受けましたら、 店頭用QRコードを提示し、以下の流れで決済を行ってください。
- ・その際、お客さまと一緒に「支払い金額」「ご利用の店舗」を確認し、間違いがないことを確認の上、 お客さまに「支払う」ボタンを押してもらってください。
- ・支払いが完了すると、決済音が鳴り「支払い完了画面」が<u>表示されます</u>のでご確認ください。

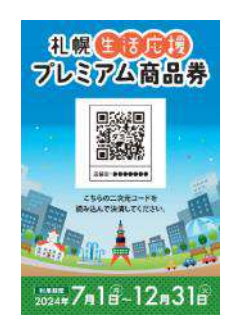

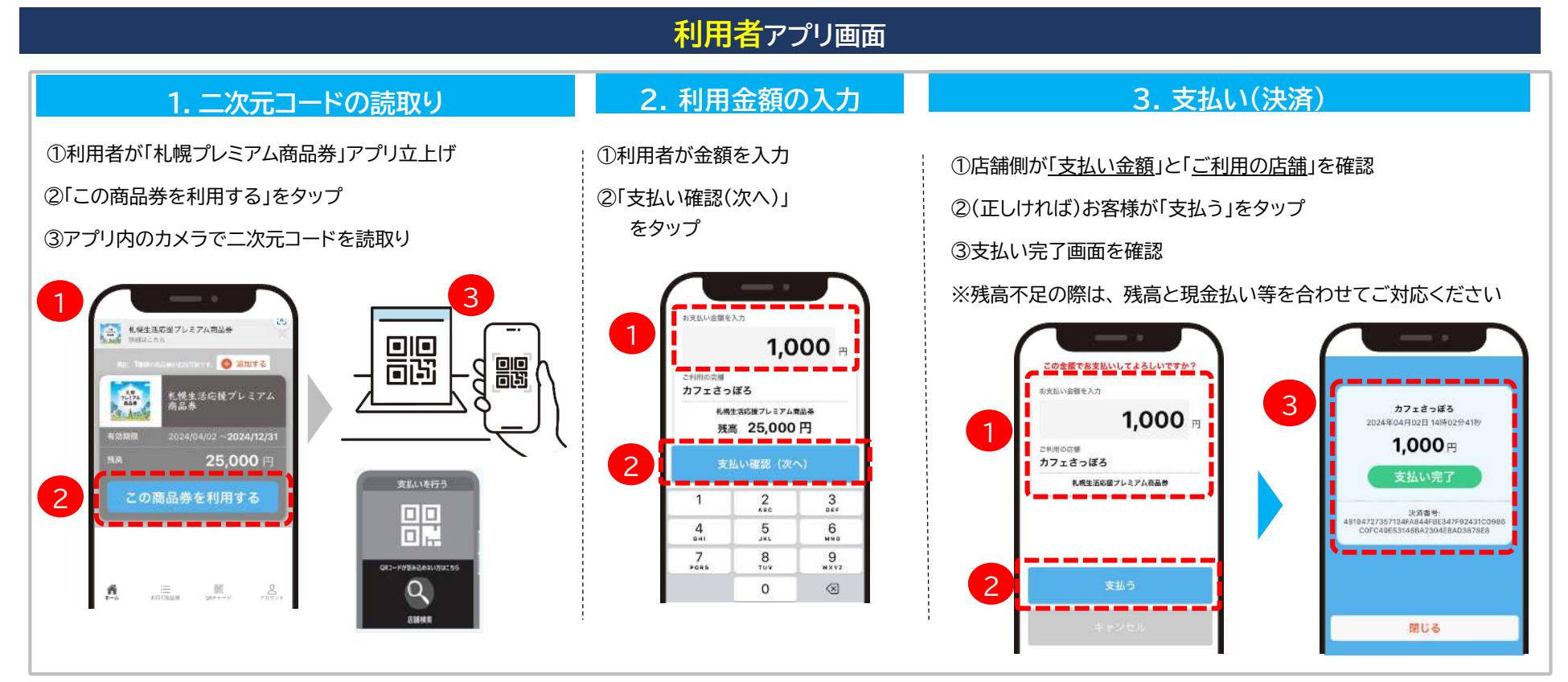

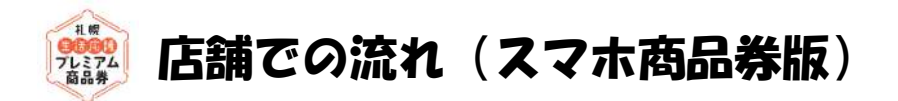

【お客さまのアプリでの利用履歴確認】 支払い完了画面が確認できなかった場合、 お客さまのアプリ上で利用履歴が確認可能です。

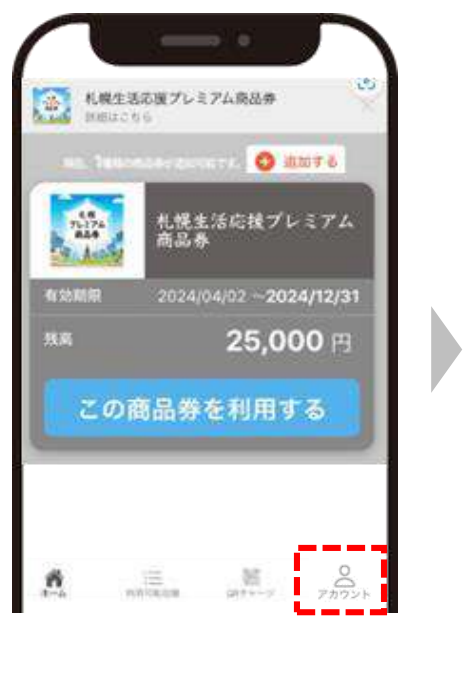

<mark>:</mark>ホーム画面右下の「アカウント」!

から「取引履歴」をタップ

→利用した店舗名、金額、 決済日時が一覧で表示

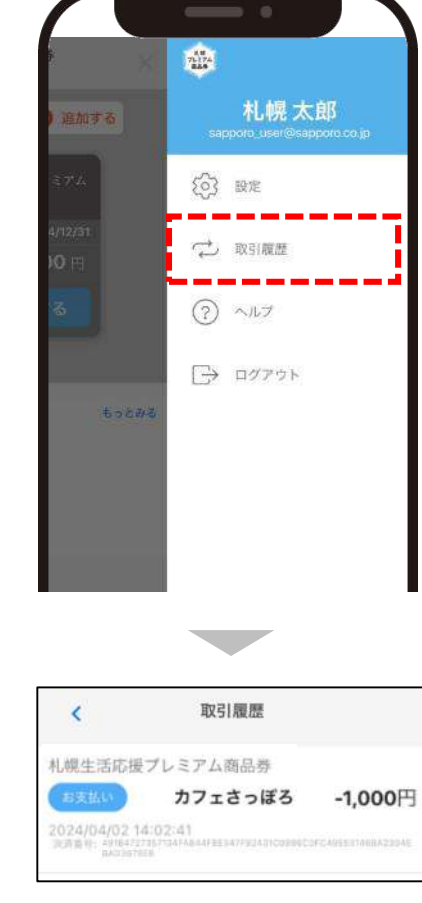

【二次元コードが読み取れなかった場合の代替手段】 お会計時にお客さまのアプリでQRコードが読み取れなかった場合、 以下の方法で決済を行うことが可能です。

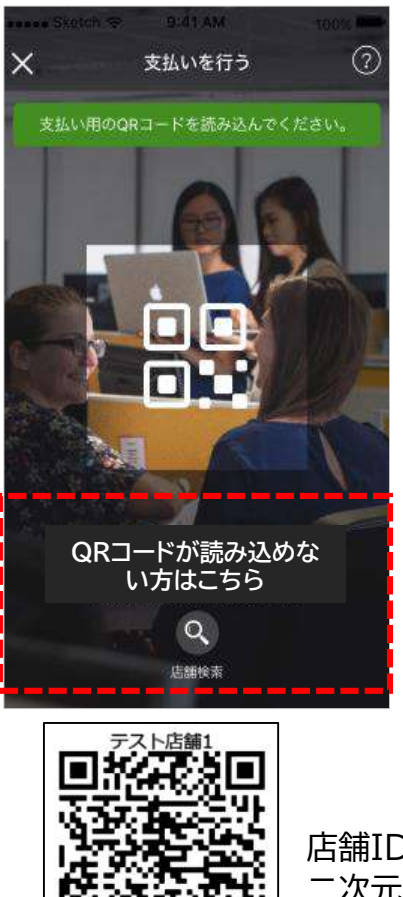

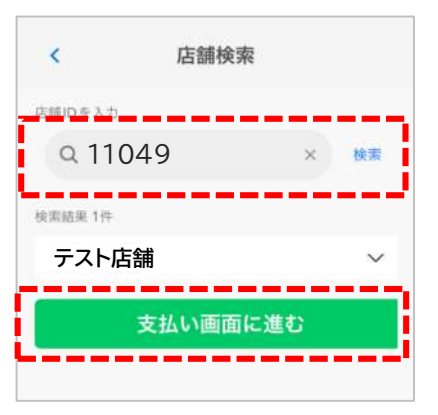

店舗IDを入力し、 「検索」ボタンをタップ

→店舗名が間違いないこと を確認し「支払い画面に 進む」をタップ

店舗IDは店頭に設置して頂く 二次元コード台紙の下部に記載 されています

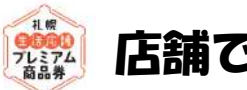

## 店舗での流れ(紙商品券版)

- ・お客さまから「札幌プレミアム商品券」での支払い希望を受けましたら、「店舗用アプリ」を立ち上げ、以下の流れで 決済を行ってください。
- ・その際、<u>お客さまと一緒に「支払い金額」を</u>確認し、間違いがないことを確認の上、店舗さまにて「決済する」ボタン を押してください。
- ・支払いが完了すると、「決済完了画面」が表示されますのでご確認ください。

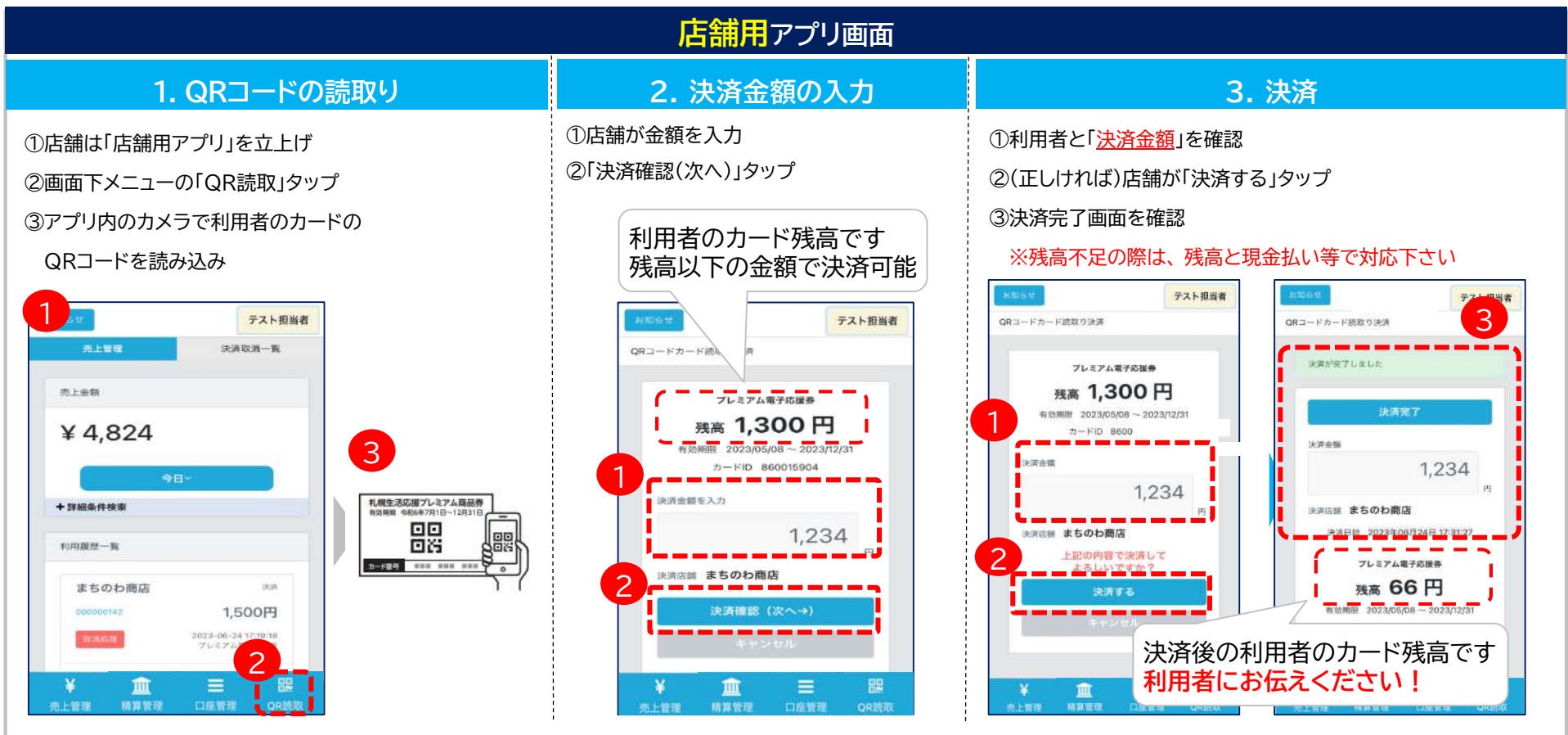

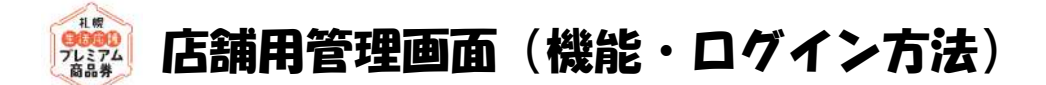

各参加店舗様の利用履歴の確認や取消、精算管理を行っていただく店舗用アプリ・店舗用管理画面をご用意 しております。(スマートフォン・タブレット・パソコンでご利用いただくことができます。) レジ1台につき当シート1枚

※紙商品版の加盟店舗様は、店舗用アプリ(スマホ・タブレット)が必要です。

**<店舗アプリ・店舗用管理画面主な機能>**

・紙商品券QRコードの読取り、決済 ※店舗アプリ(スマホ・タブレット)のみ

・店舗情報の確認・管理 ・利用履歴の確認 ・取消処理 ・精算(換金)管理

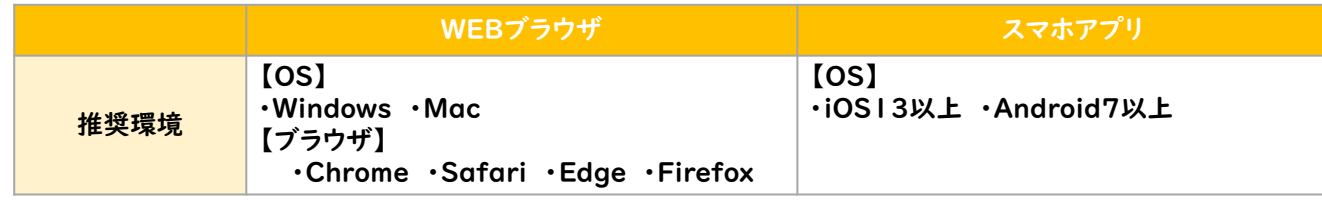

アプリ版 管理画面 iPhoneの方 Androidの方 回路回 回路回 サンフル 日本の ブラウザ版 管理画面 https://00000000000000000000000000 ●管理画面ログインID: ○○○○○○○○○○○○○○○○○ ●管理画面パスワード: 0000000000000000 ※プラウザまたはアプリの情報画面にログインする際には、上記情報が必要になりますので、 必ず保管をお願いいたします。

会計の数にお客様に読み取っていたがく一次第コニセッタ

法人名法たは個人用第主名:○○○○○○○○○○○○○○○○○

.........

回路回

サシブル

**内閣管理案号:0000000000** 

. . . . . . . .

回路回

松川

**【スマートフォン・タブレットの場合】**

#### **「店舗用アプリ」をダウンロード**してください。

※ダウンロードは下記QRコードの読み込み、または各アプリストアから。

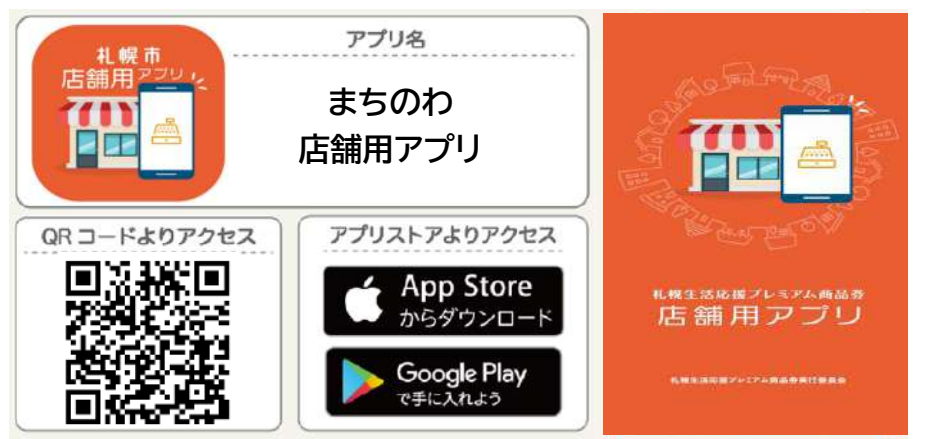

下記の専用サイトにアクセス **【パソコン等のブラウザの場合】**

**[店舗管理画面URL]**

https://shop.sapporo.premium-control.jp/

**ログイン**

スターターキット「QRコード票」に記載の「ログインID」 「パスワード」を入力してログイン

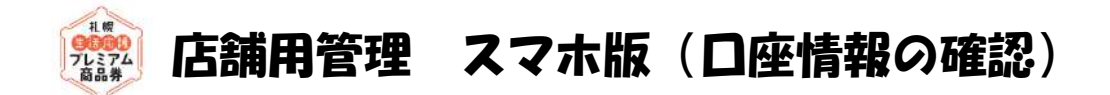

- ・ 売上の入金口座として登録されている口座情報の確認が できます。
- ※口座情報に誤りがある場合、振込ができず入金が遅れる ことがございますので、初めてログインされましたら「口座 情報」をご確認ください。
- ・ 振込の誤りがございましたら「参加店舗専用コールセン ター」までご連絡をお願いします。

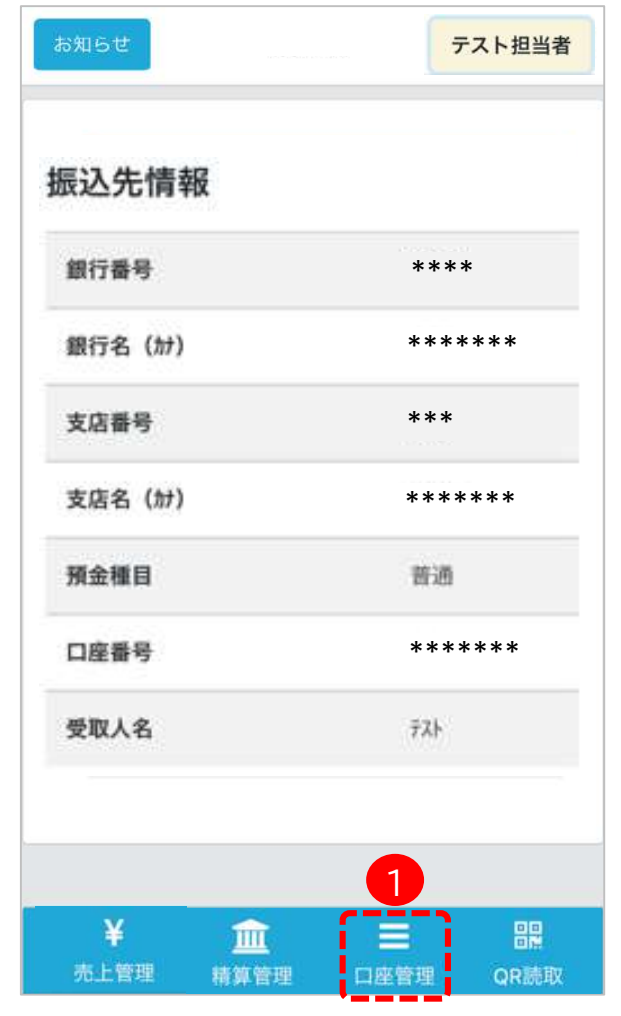

メインメニュー「口座管理」をタップし、 口座情報を確認

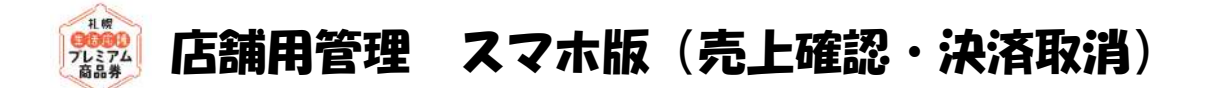

- ・売上金額欄には、検索条件下の決済の合計売上金額が表示されます(デフォルト:今日の売上金額)。
- ・利用履歴一覧欄には、決済ごとの明細が表示されます。

・また、誤って決済をした場合の取消処理が可能です。(金額の変更はできません)

#### **※未精算残高の範囲内でのみ取引処理が可能です**

(例)未精算残高10,000円 → 取消処理ができる取引の上限額:10,000円

**※誤って取消を行ってしまった場合の「取消の取消」はできません**

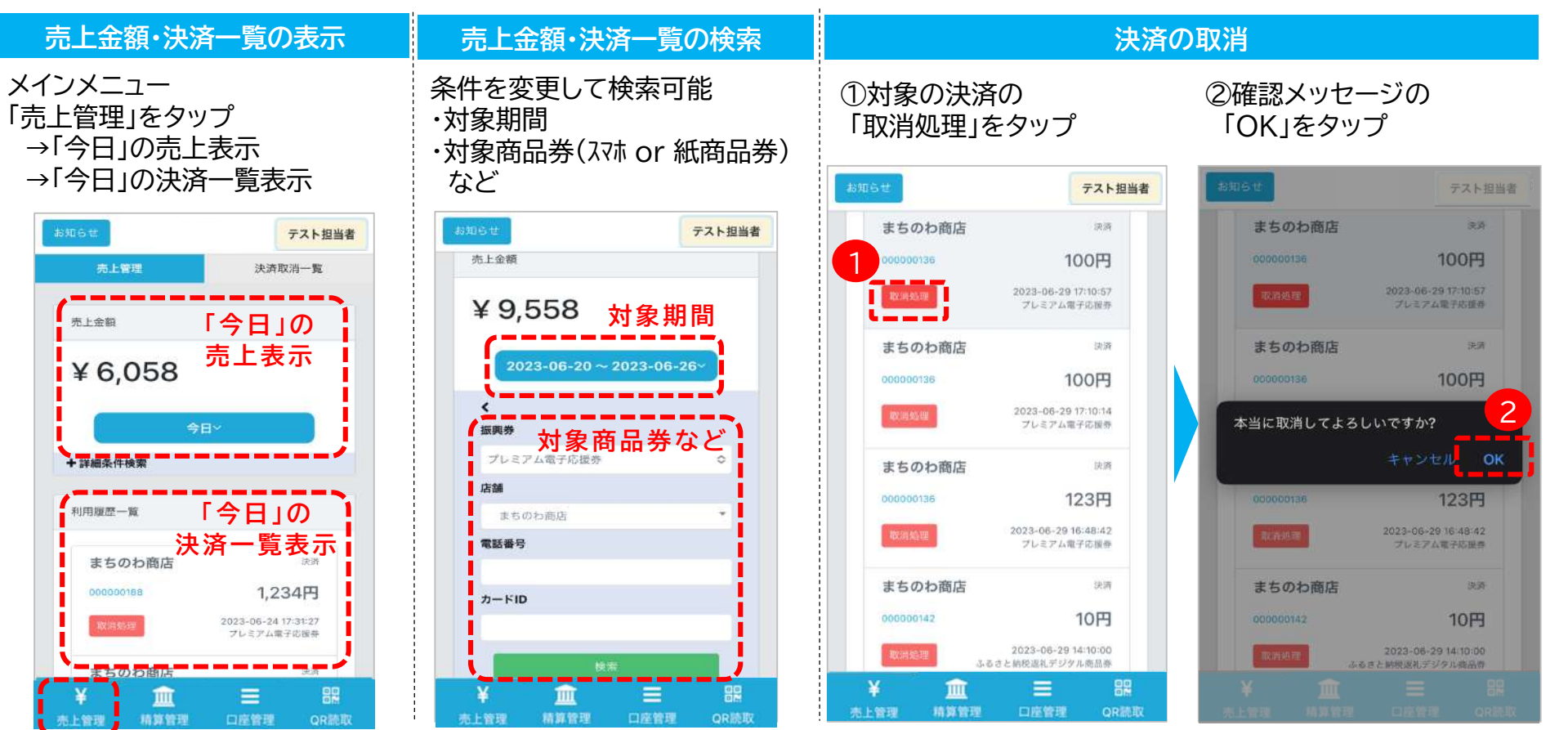

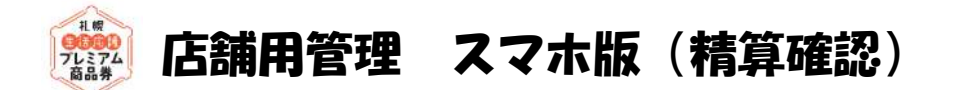

・未精算残高、及び精算履歴(処理中含む)が確認できます。

日付で検索を実施する場合、締日で指定する必要があります。 ※入金日ではありません

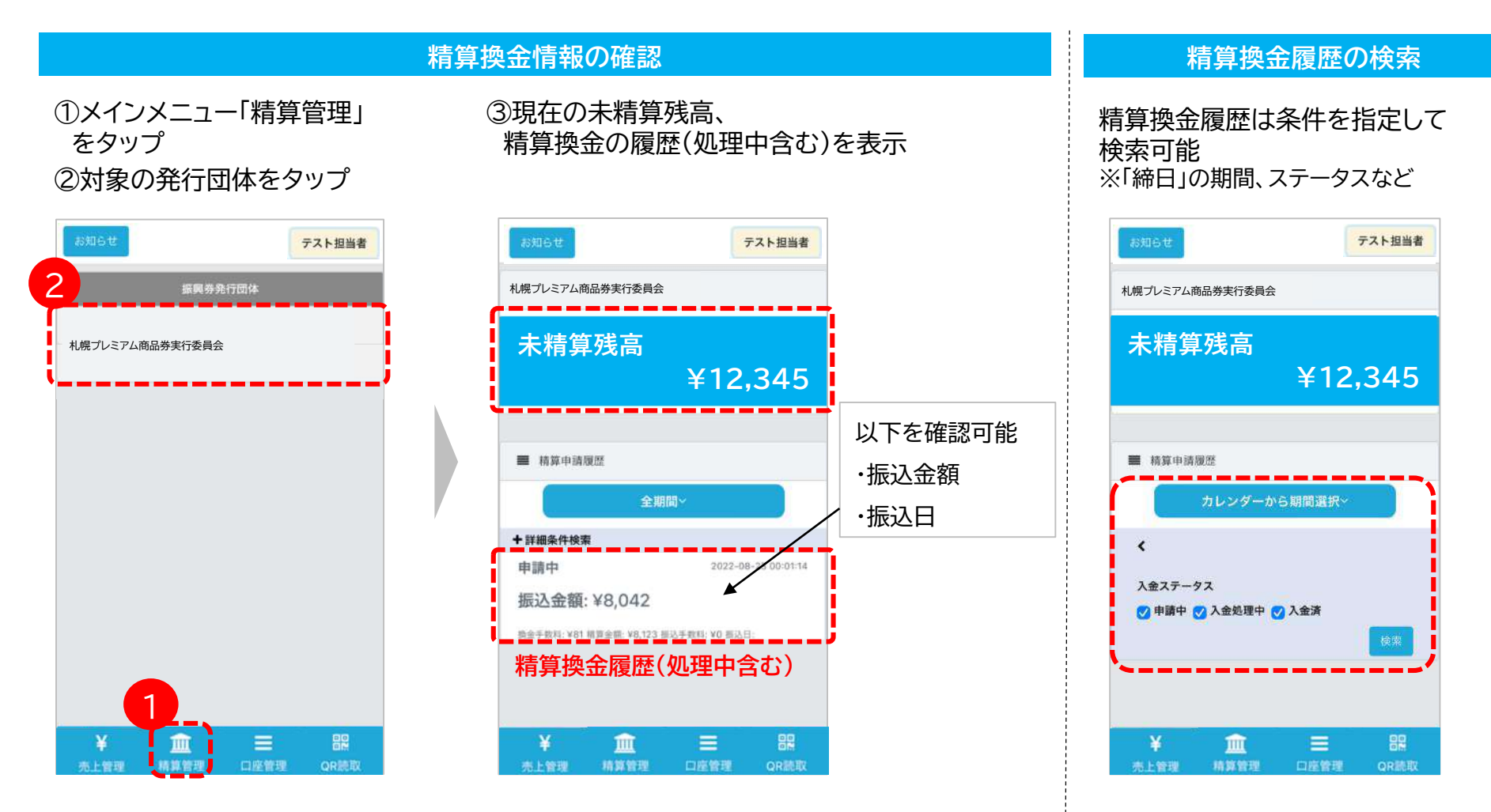

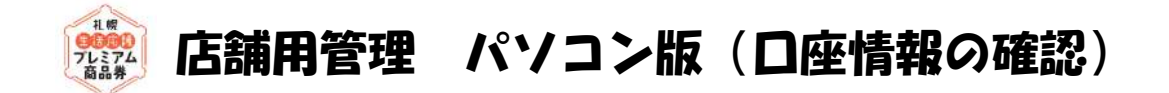

- ・売上の入金口座として登録されている<u>口座情報の確認</u>ができます。
- ※口座情報に誤りがある場合、振込ができず入金が遅れることがございますので、初めてログインされましたら 「口座情報」をご確認ください。
- ・ 振込の誤りがございましたら「参加店舗専用コールセンター」までご連絡をお願いします。

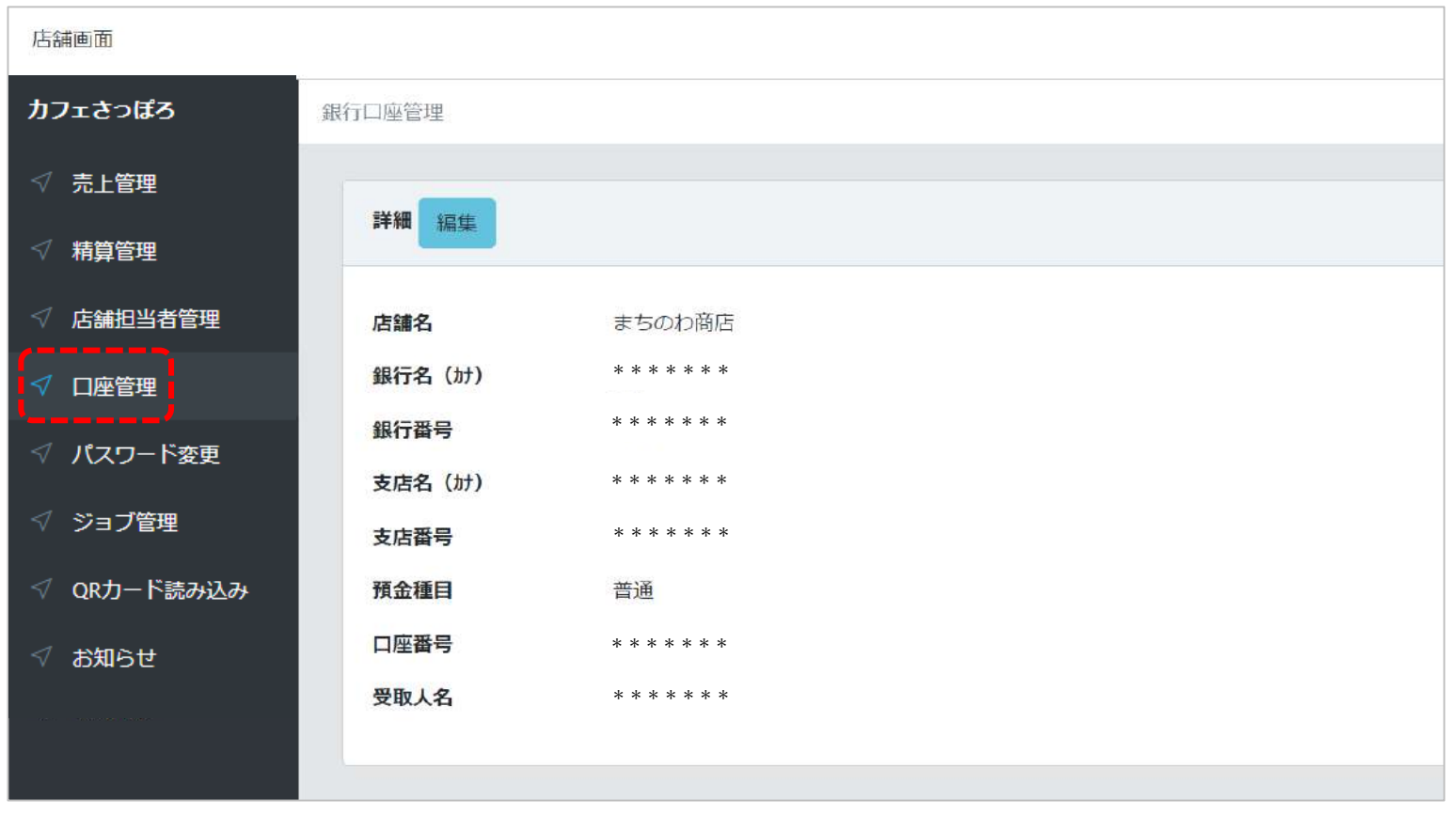

#### 1版<br>フレミアム<br>|フレミアム 店舗用管理 パソコン版(売上管理・売上データ出力)

・売上金額欄には、検索条件下の合計売上金額が表示されます。 ※条件を変更しての検索が可能です ・利用履歴一覧には決済ごとの明細が表示されます。

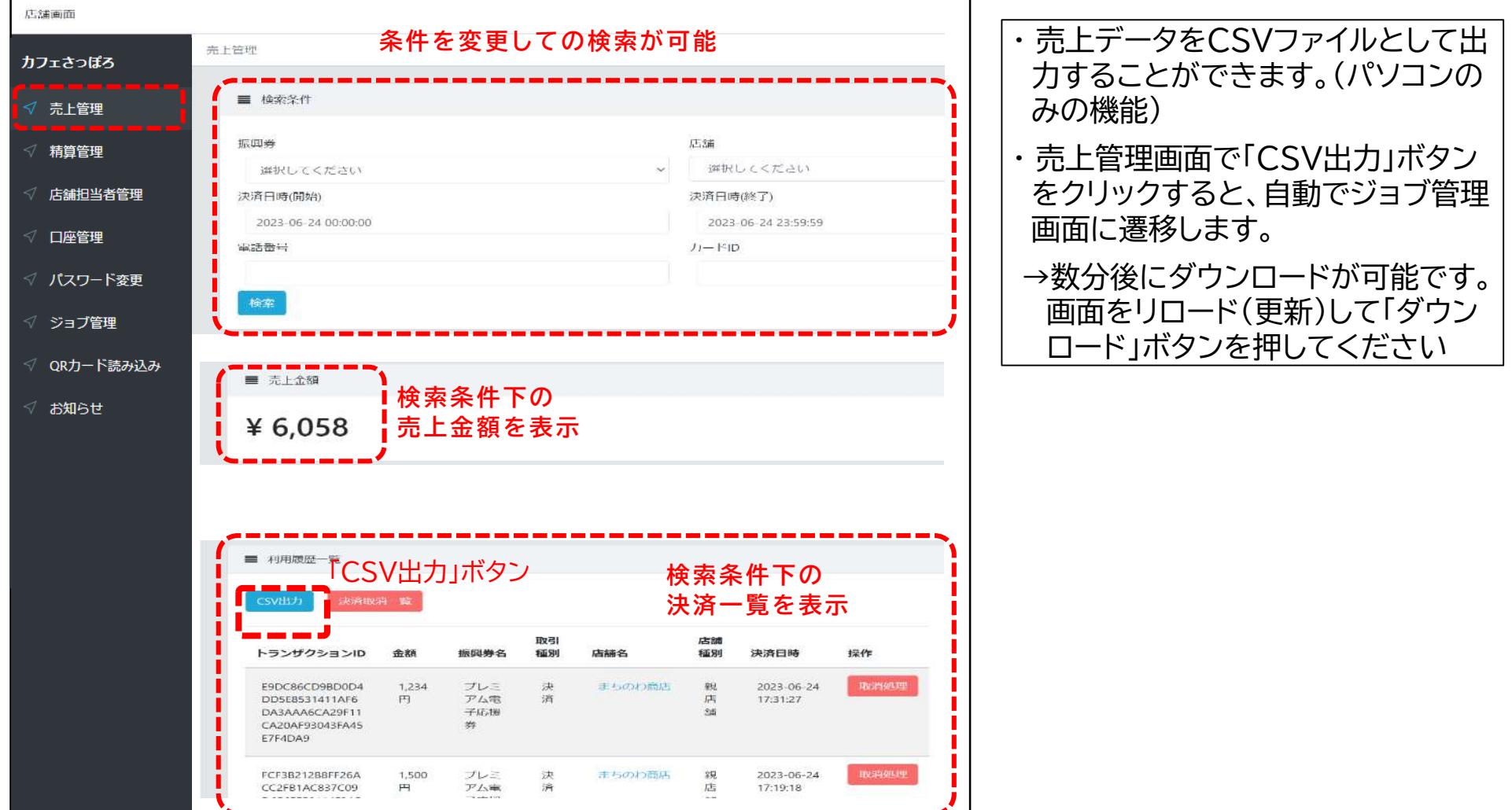

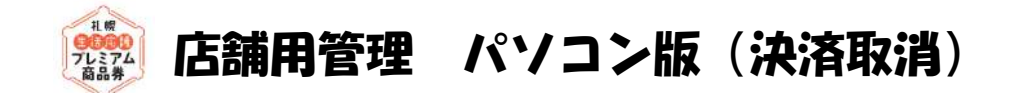

- ・明細の「取消処理」ボタンを押下すると決済が取り消され、利用者の方に残高が戻ります。
- ・取消処理したものを戻すことはできませんので、日時や金額等を十分に確認のうえ取消処理を実施ください。

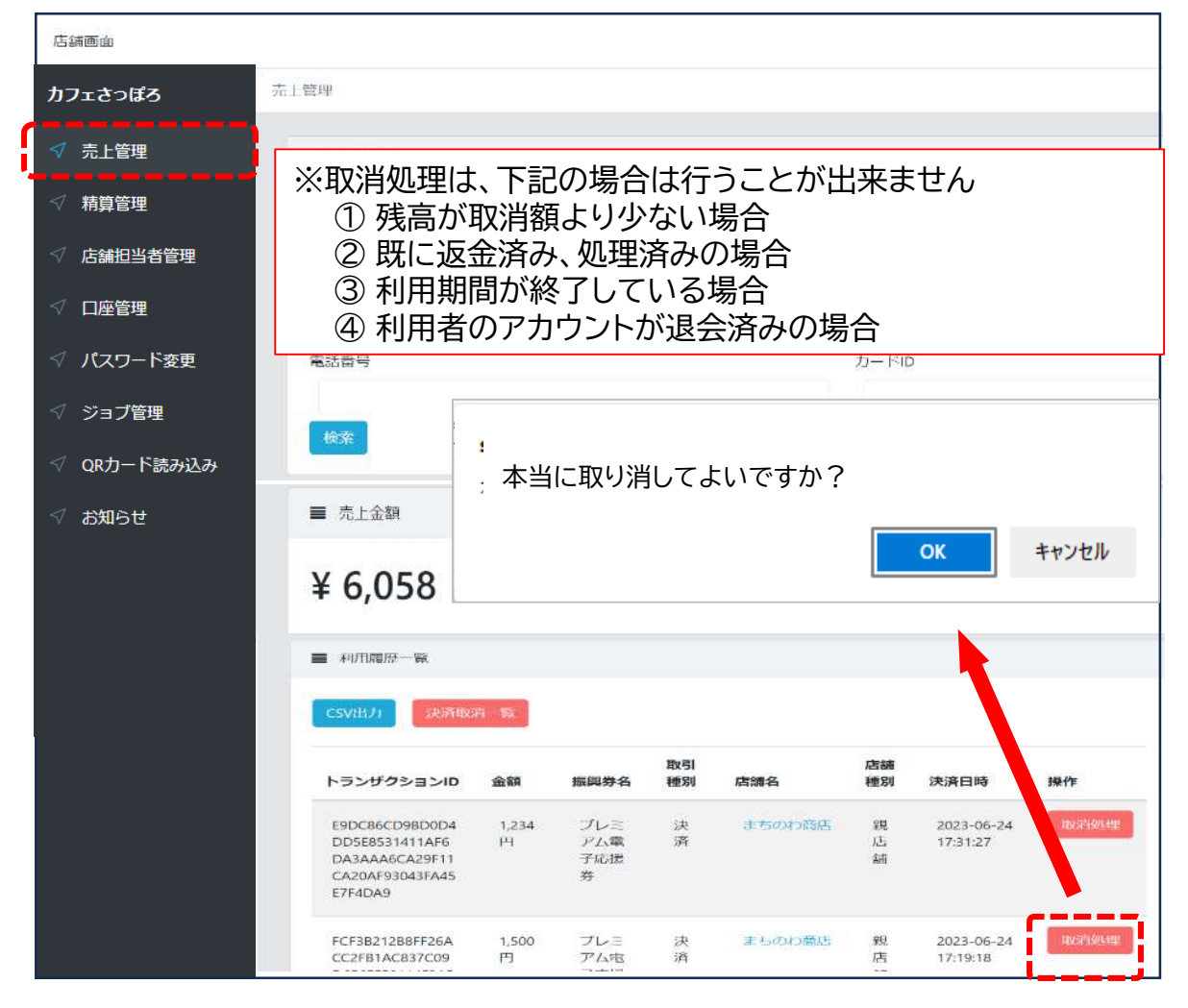

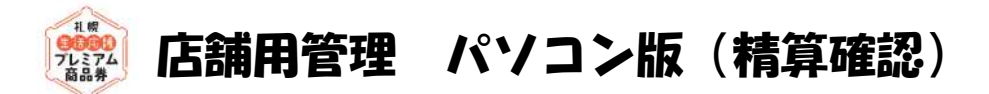

#### ・未精算金額、及び精算履歴が確認できます。

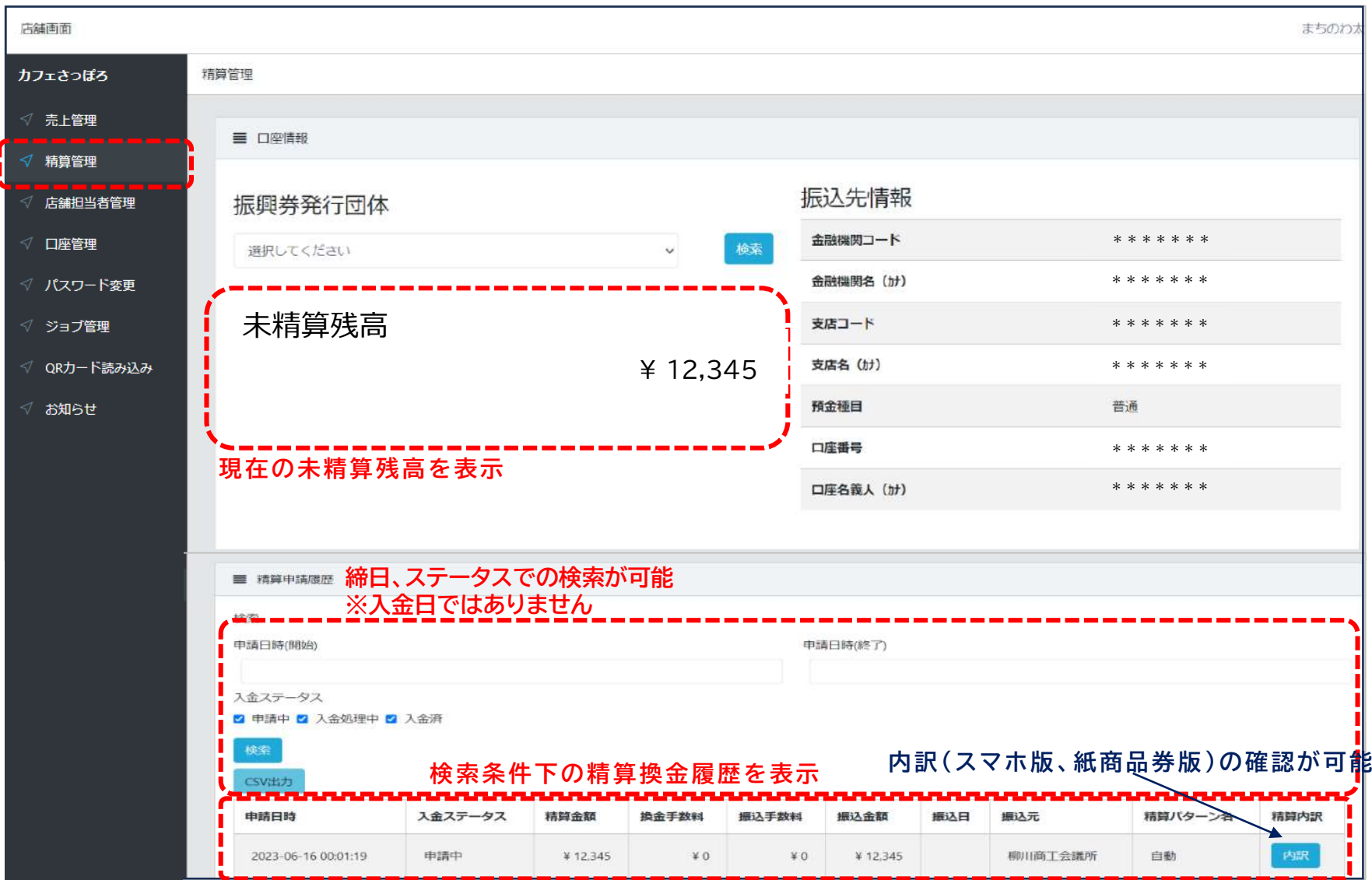

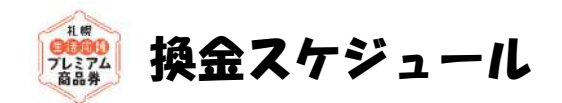

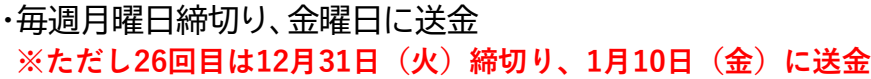

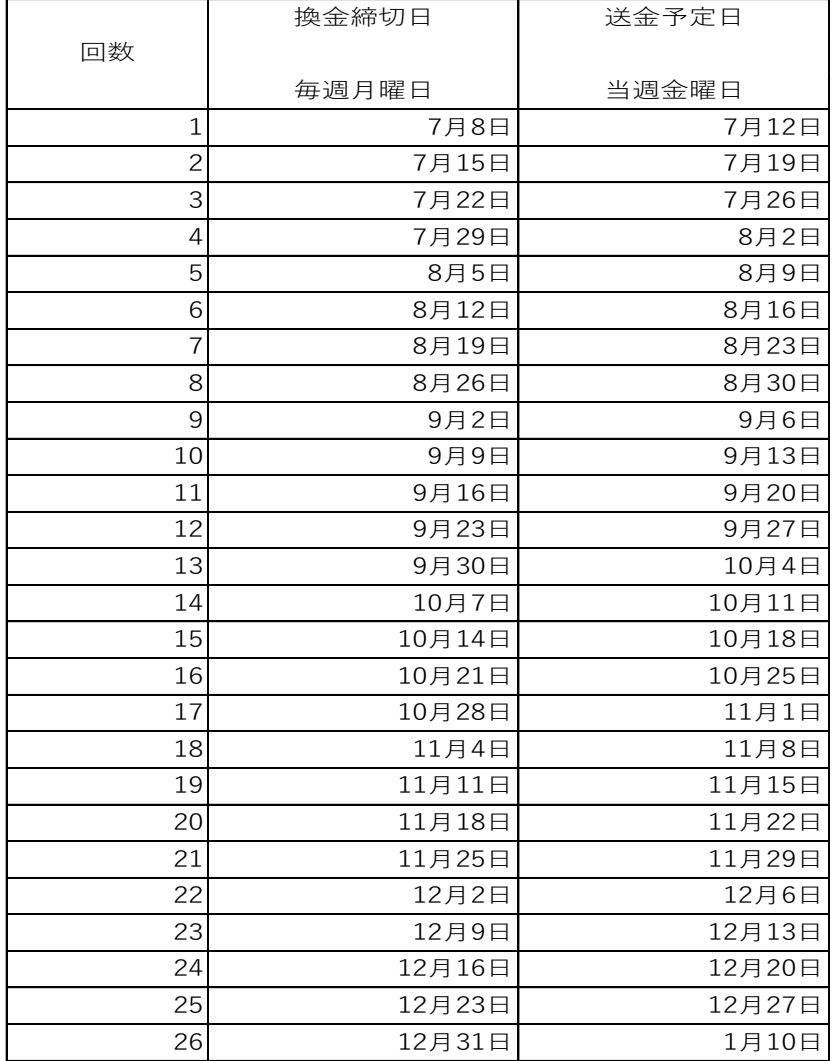

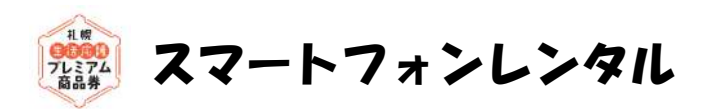

紙商品券(二次元コード付き)を読み取るには、読み取り端末と 通信環境が必要となります。現在お店でお使いのスマートフォ ンやタブレットが無い場合は、スマートフォンを無償レンタルし ます。**※スマホ版と紙商品券版の両方の参加が必須となります。** ※参加店舗登録と同時にお申し込みください。

#### **申込方法**

参加店舗登録フォームよりお申し込み

**申込期間**

2024年3月25日(月)~4月26日(金) **貸出条件**

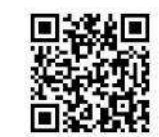

登録フォーム

#### **無償で2,000台貸し出し。ただし抽選有** ※貸出上限:

1店舗でレジ1台の場合、最大1台まで貸し出し可能 1店舗でレジ2~4台の場合、最大2台まで貸し出し可能 1店舗でレジ5台以上の場合、最大3台まで貸し出し可能 ※本事業以外に使用することを禁止とします。 ※通信容量は1か月あたり5GBを上限とします。万が一5GBを超過し た場合は通信が停止します。 追加料金が発生した場合は、事務局よりご請求いたします。 ※無償レンタルの上限を超えた台数を希望する場合などは、 有償にてレンタル可能です レンタル料金:1台につき2,200円/月(返送料は元払いとなります。) 精算方法:毎月末の換金額と相殺します ※破損した場合、無償・有償レンタルを問わず、 1台につき8,000円を 別途徴収します ※貸出が決定した場合は、後日利用規約の同意書を提出していただきま

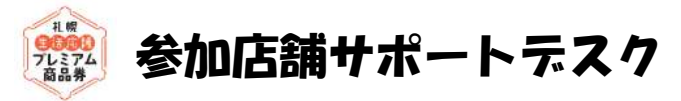

アプリのダウンロード、使用方法、管理画面の見方等お困りことがあれ ば、参加店舗サポートチームがご訪問し対応させていただきます。 参加店舗専用コールセンターまでご連絡ください。

す。

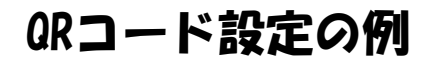

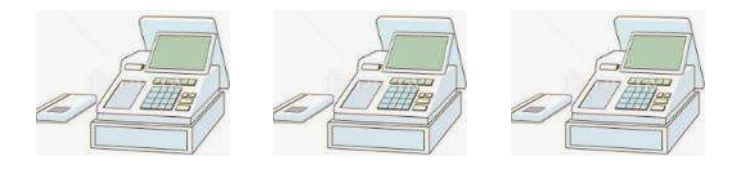

●レジ毎の設定の場合 ●レジすべてが同一のQRコード設定の場合

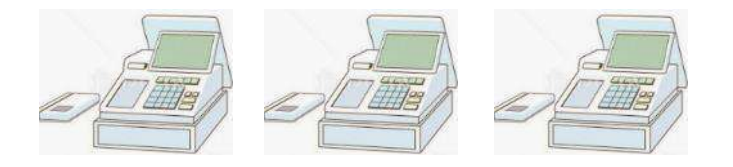

・売上明細確認、取消処理の際に どのレジのもの把握できる

・売上明細確認、取消処理の際にどのレジ のものか把握をするのに時間がかかる

取消処理 設定の例

●取消処理の権限を設定することができます。

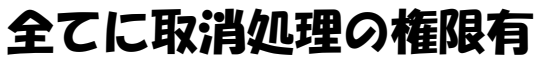

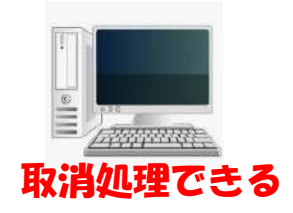

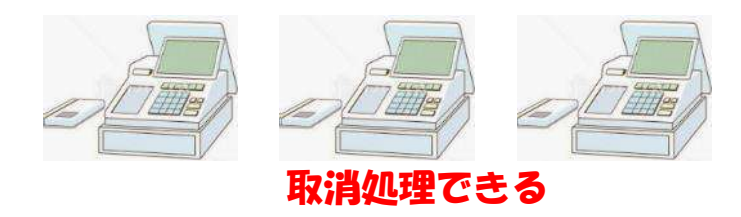

## 管理者のみ取消処理の権限有

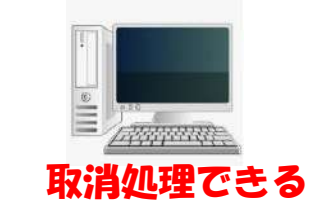

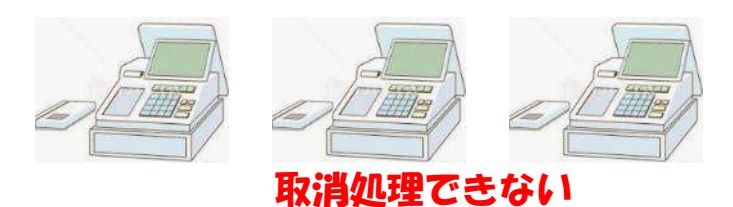

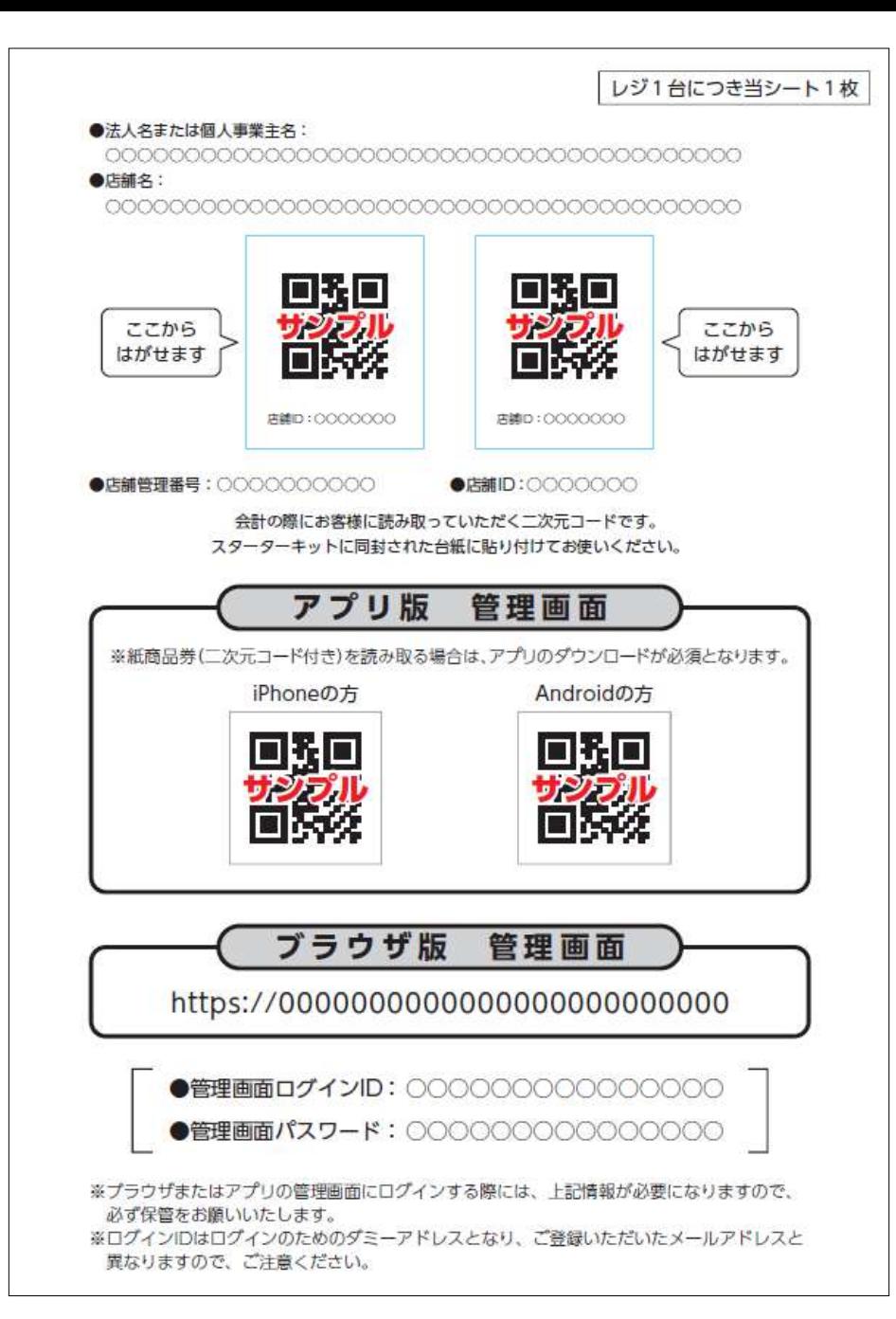